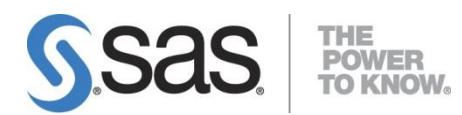

## **SAS® 9.3 FOUNDATION for Windows** 更新授權碼步驟**(**適用於已安裝**SAS**的使用者**)** 5 Aug 2013

SAS and all other SAS Institute Inc. product or service names are registered trademarks or trademarks of SAS Institute Inc. in the USA and other countries. ® indicates USA registration.

Other brand and product names are registered trademarks or trademarks of their Respective companies.

Copyright 2008 SAS Institute Inc. All Rights Reserved.

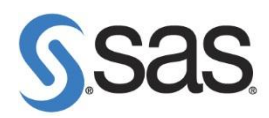

## 更新 **SAS** 授權碼步驟

**Step 1.** 點選 開始 > 所有程式 > SAS > utilities > Renew SAS Software

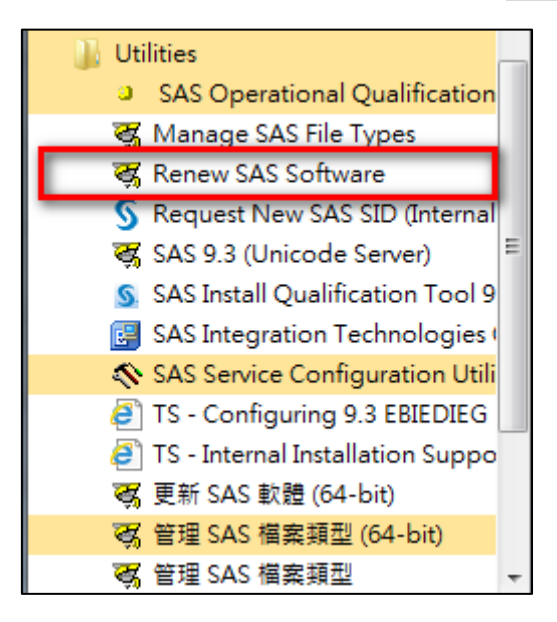

Note: 作業系統為 Windows 7, 請按滑鼠右鍵,選擇 以**系統管理員身分執行**。

## Step 2. 點選 Browse, 選擇更新 SID 路徑, 在按 Next。

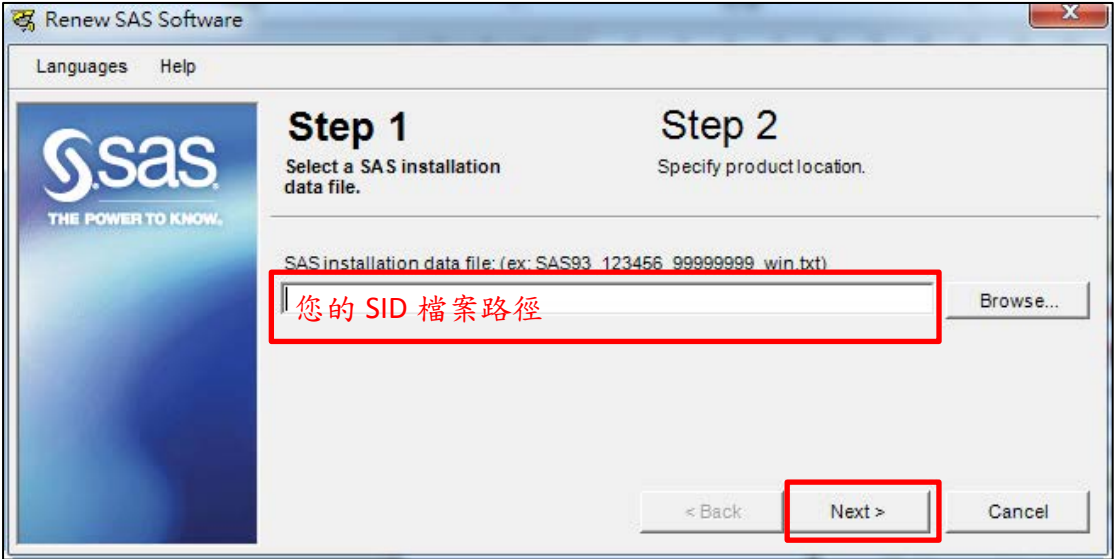

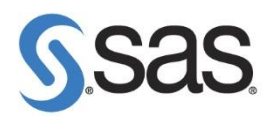

**Step 3.** 點選 Renew。

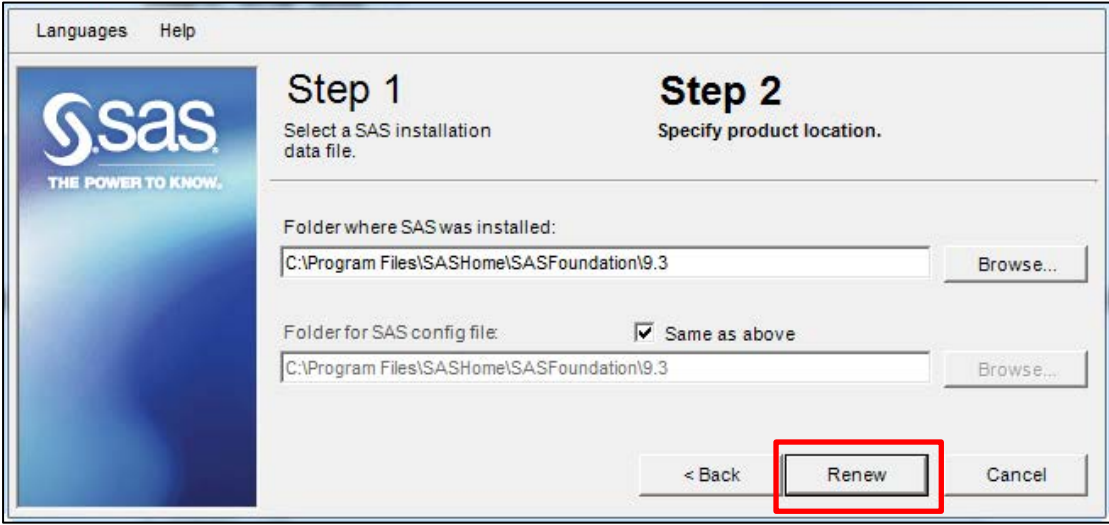

**Step 4.** 點選 確定 ,完成更新授權。

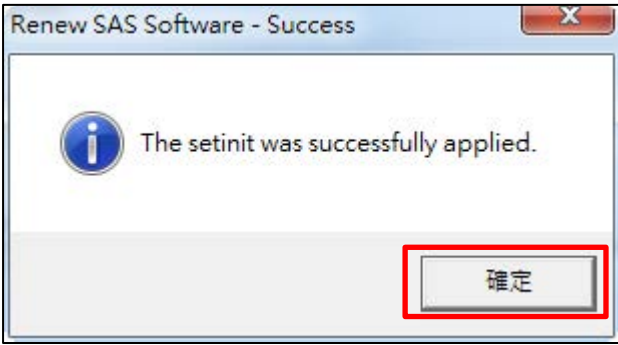